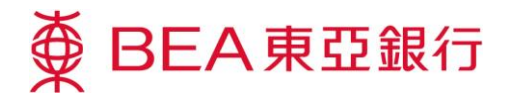

## 东亚银行电子证书下载示范

按照这些步骤将东亚银行电子证书下载到你的 Acrobat Reader:

在 Acrobat Reader 的左面 按「Signatures」标签,签 署详情将会出现。

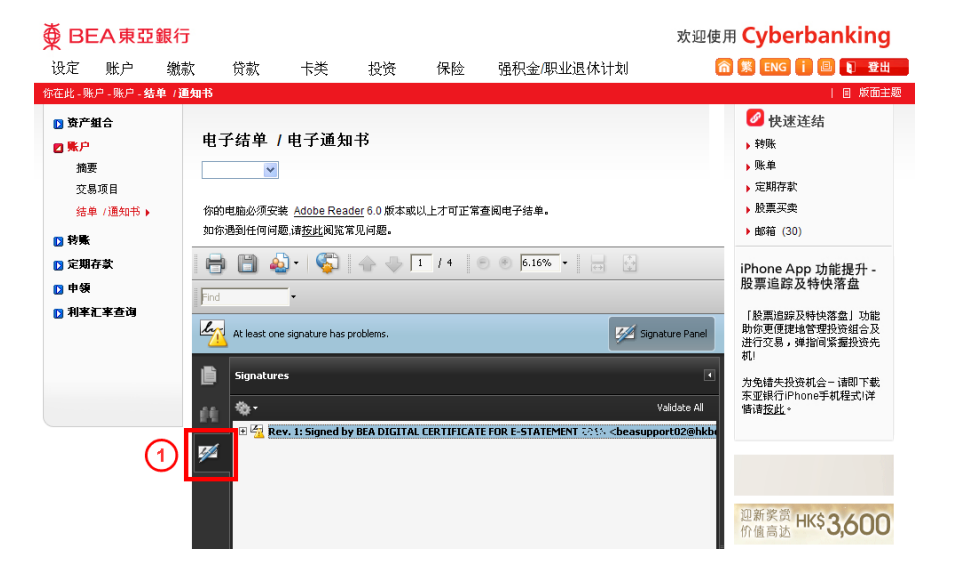

(2)於签署详情内右按「Signed by BEA Digital Certificate for e-Statement , 项目单将 会显示。於项目单内选择 「Show Signature Properties」,「Signature Properties」视窗将会出现。

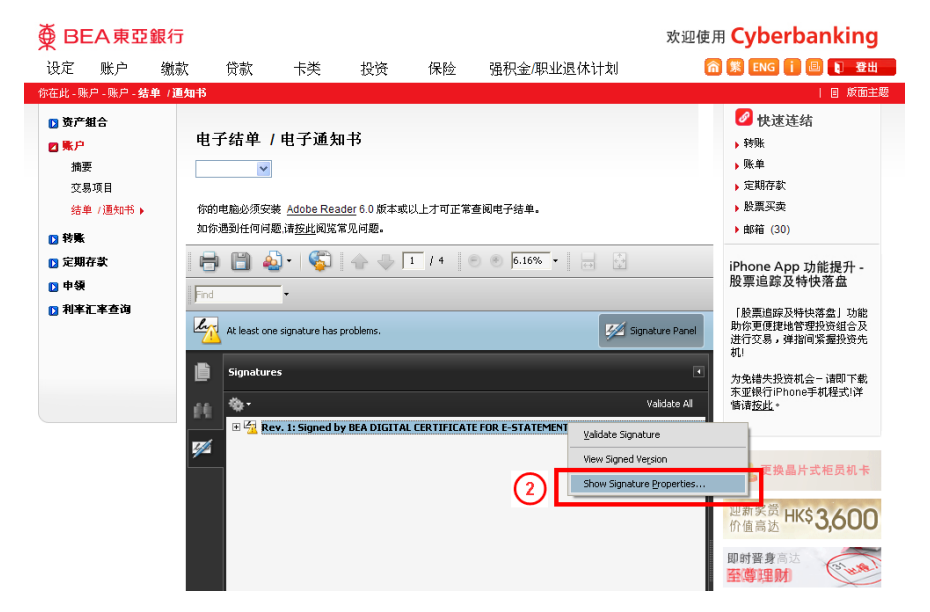

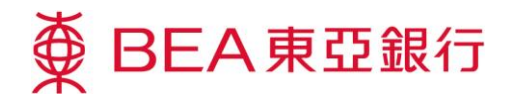

3 於核实本文件是由东亚银行 所签订后,於「Summary」 内按「Show Certificate」, 「Certificate Viewer」视窗 将会出现。

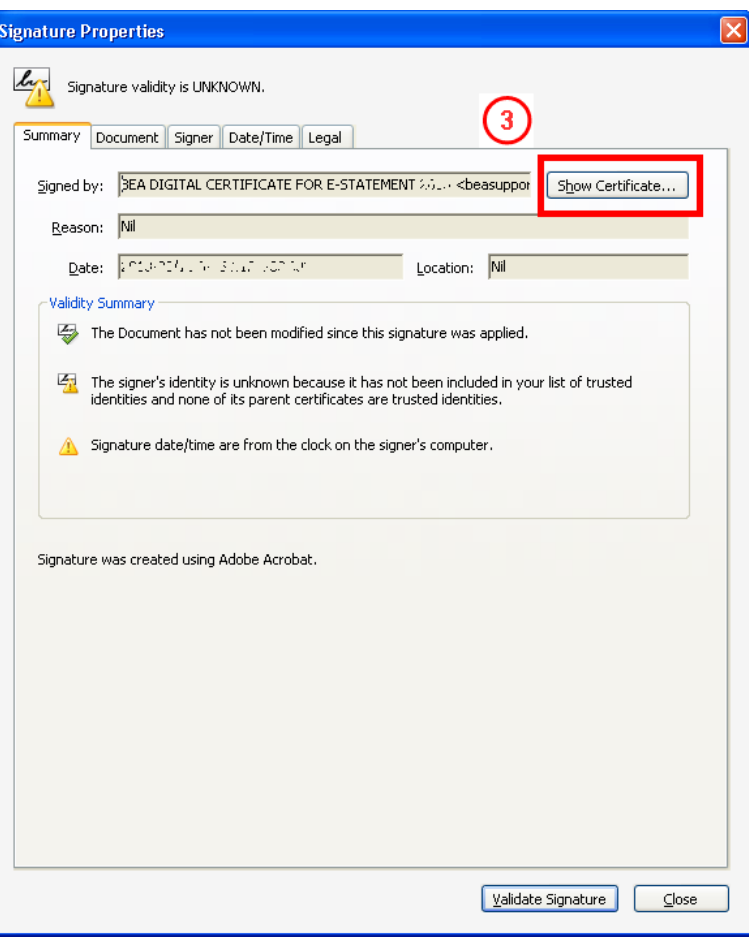

於项目单内选择「Trust」, 然后按「Add to Trusted Identities」,「Acrobat Security」视窗将会显示。

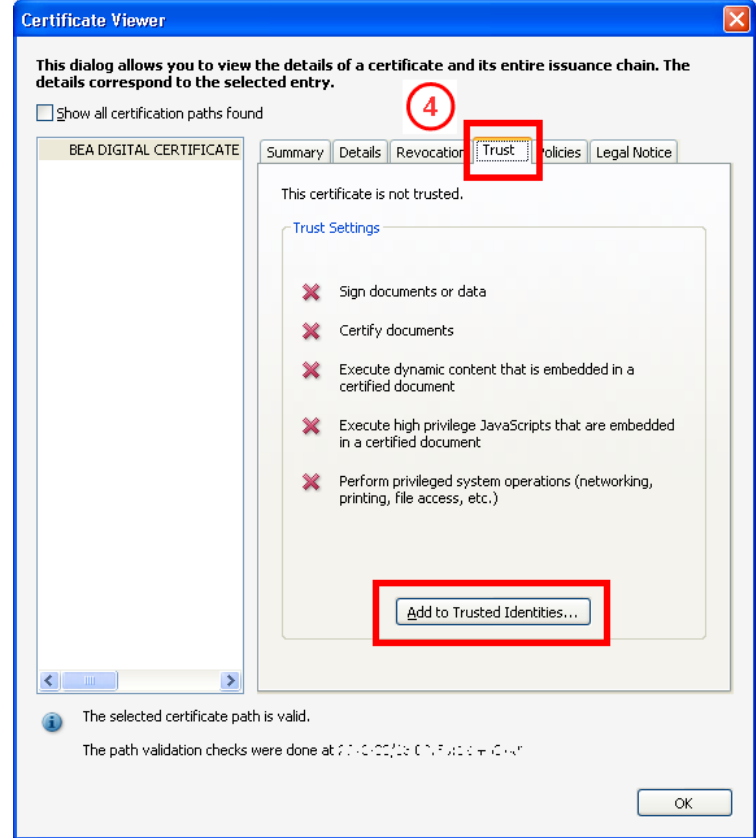

第2頁,共4頁

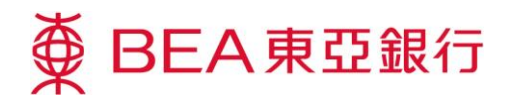

按「OK」确认你已核实电子 证书,「Import Contact Settings」视窗将会显示。

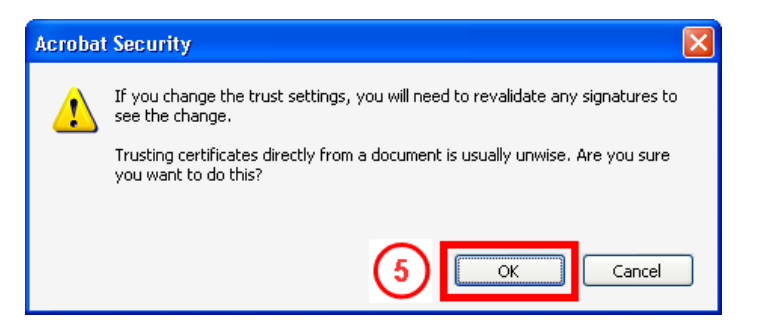

选择「Use this certificate as a trusted root , 然后按 「OK」以下载电子证书,继 而将证书引进至你的 Acrobat Reader。

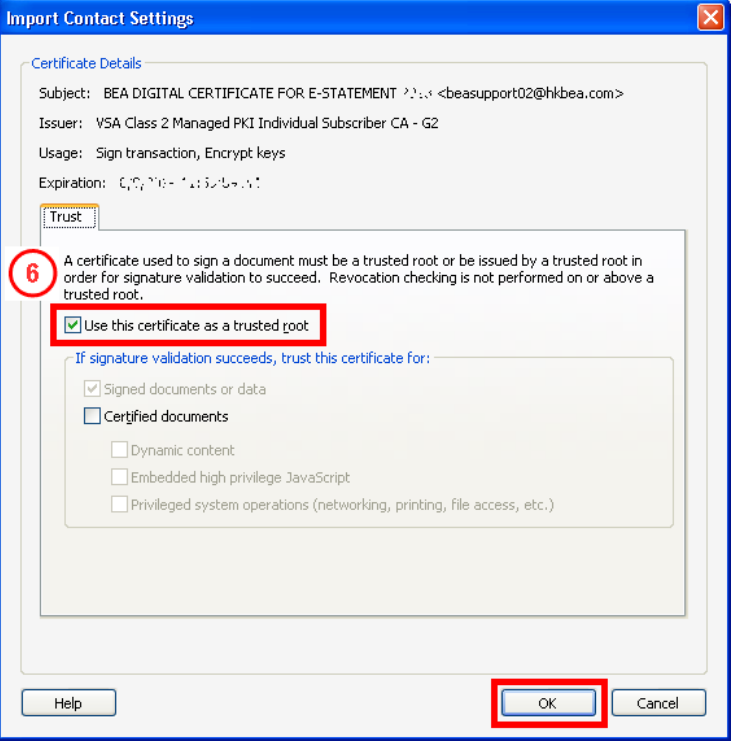

## 再次於签署详情内右按

「Signed by BEA Digital Certificate for e-Statement , 项目单将会 显示。於项目单内选择 「Validate Signature」。

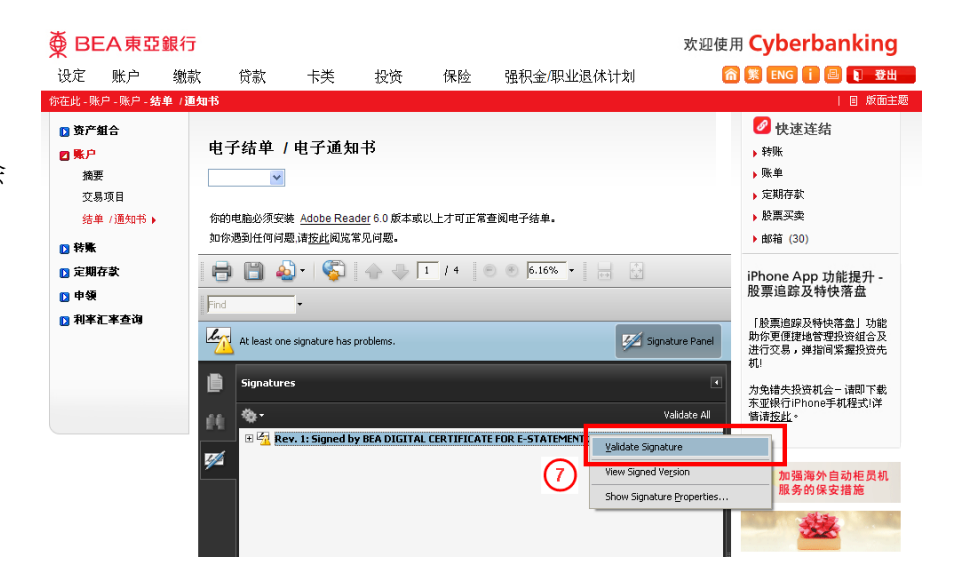

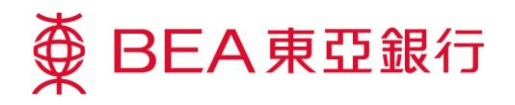

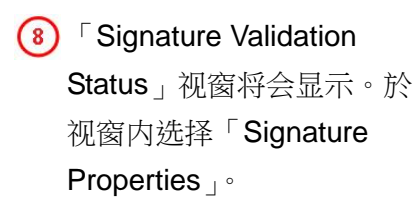

## **Signature Validation Status**

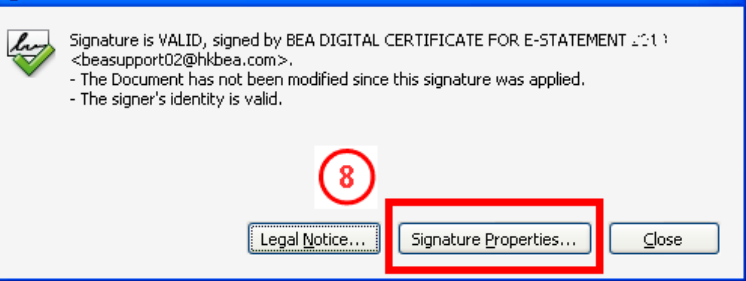

**(9)** Signature is VALID, signed by BEA Digital Certificate for e-Statement」 讯息将会於「Signature Properties」视窗的上方出 现。

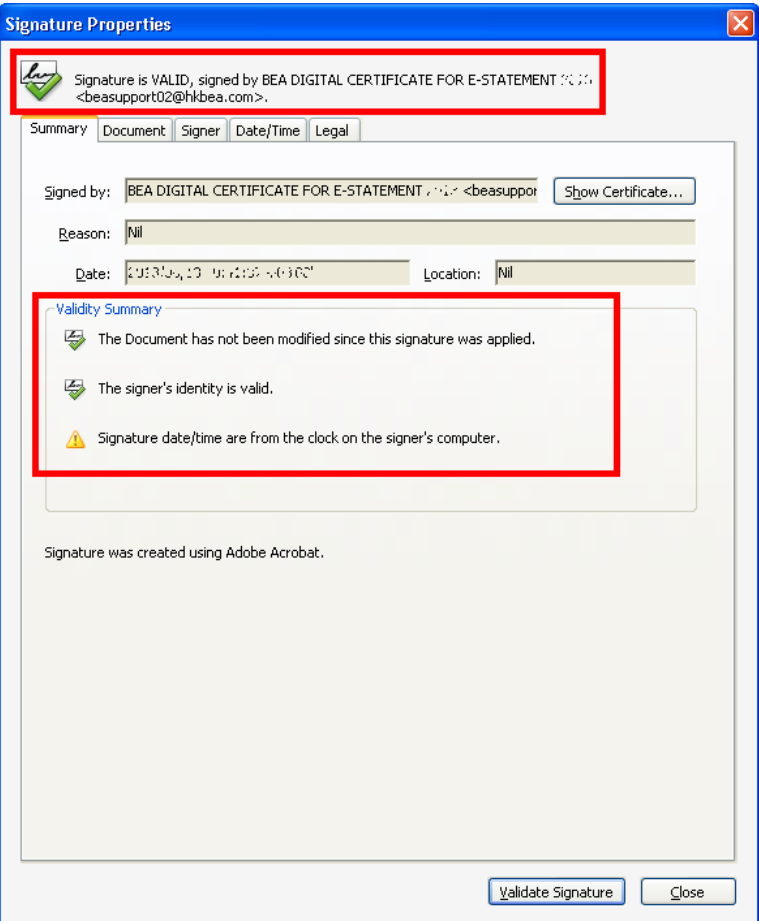